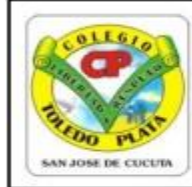

Creado por Decreto 029 del 26 de enero de 2005 NIT: 807000645-8 DANE154001008975

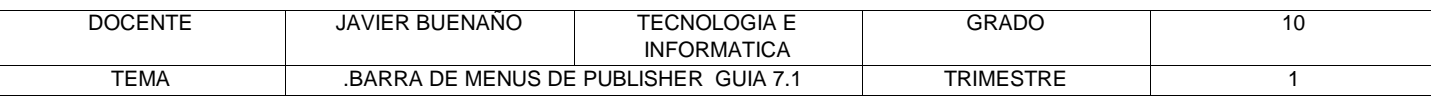

#### **TEMAS:**

#### **LA BARRA DE MENÚS EN MICROSOFT PUBLISHER IDENTIFIQUEMOS LOS OBJETOS DE MICROSOFT PUBLISHER**

- **DBA :**Reconocer las pestañas y los objetos que controlan la ventana de trabajo de Microsoft Office Publisher
- **INDICADOR DE DESEMPEÑO :**Inicia la utilización de pestañas como ARCHIVO, EDICIÓN , VER, INSERTAR, entre otros del programa de Microsoft Office publisher

**TEORÍA BÁSICA**

# *LAS PESTAÑAS DE LA BARRA DE MENÚS DE PUBLISHER*

#### **ARCHIVO**

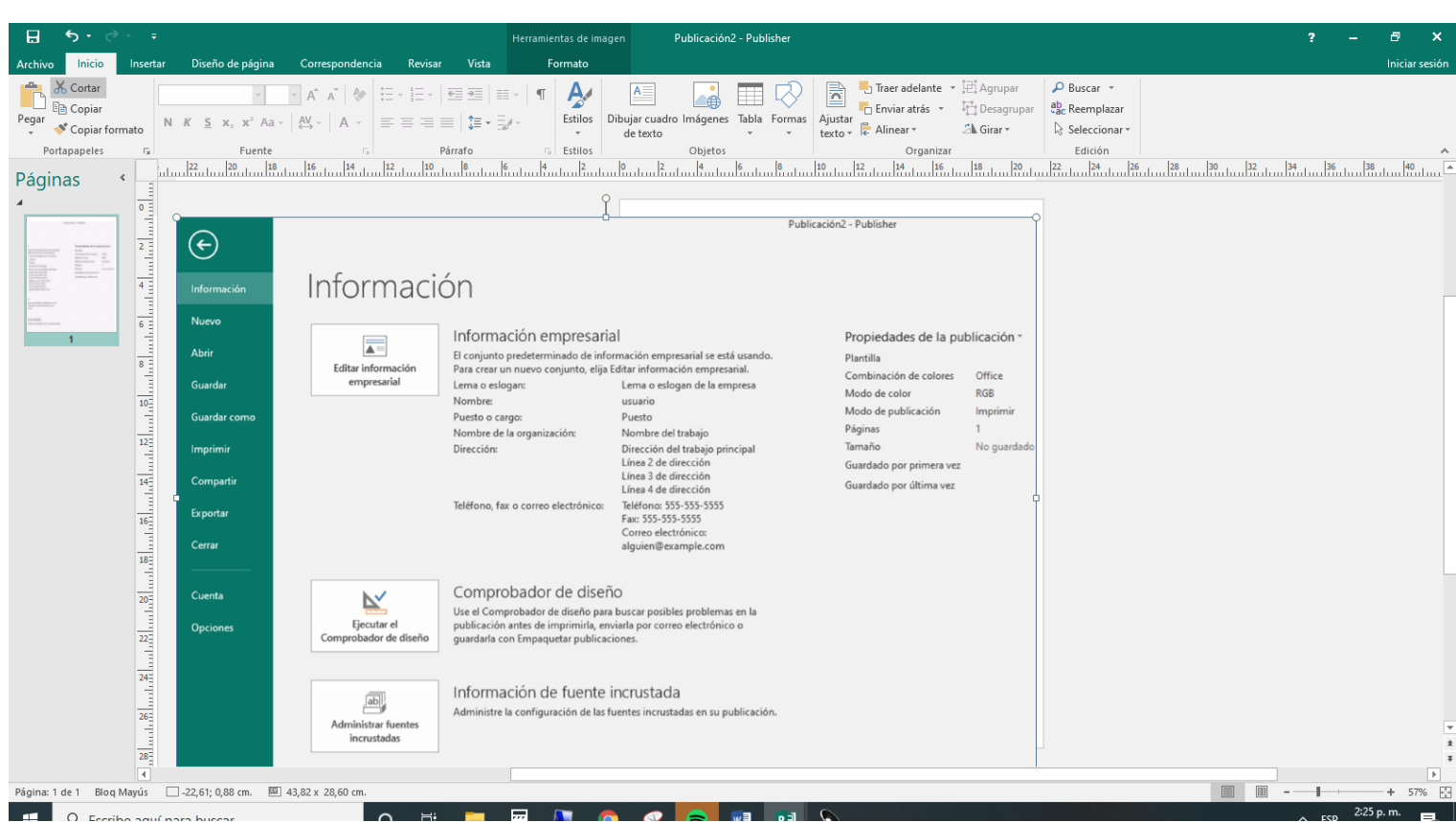

MENU ARCHIVO: INFORMACION, NUEVO, ABRIR, GUARDAR, GUARDAR COMO, IMPRIMIR, COMPARTIR, EXPORTAR, CERRAR, CUENTA, OPCIONES.

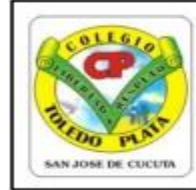

Creado por Decreto 029 del 26 de enero de 2005 NIT: 807000645-8 DANE154001008975

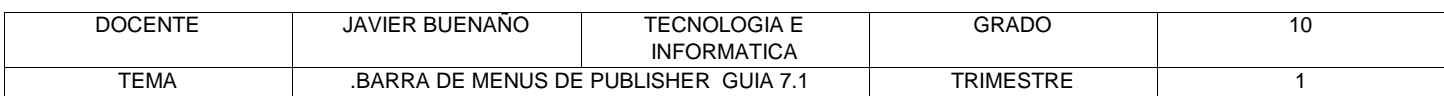

## **OPCIONES DE INICIO**

MENU INICIO: OPCIONES BASICAS: CORTAR, PEGAR, COPIAR, INSERTAR, FUENTE, PARRAFO, ESTILOS, OBJETOS, ORGANIZAR. ETC.

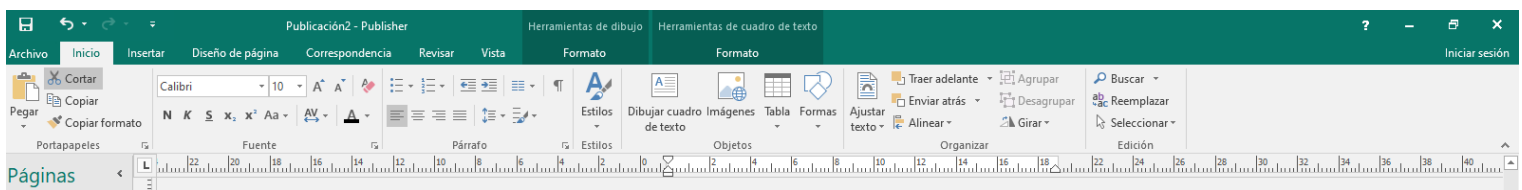

# **OPCIONES DE INSERTAR**

Páginas, tablas , ilustraciones, bloques de creación, texto, vínculos, encabezado de página .

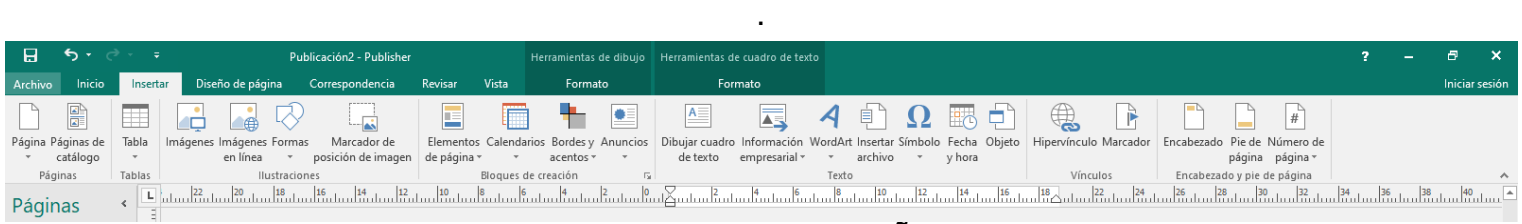

## **OPCIONES DE DISEÑO**

PLANTILLAS, CONFIGURAR PAGINA, DISEÑO, PAGINAS, FONDOS DE PAGINA.

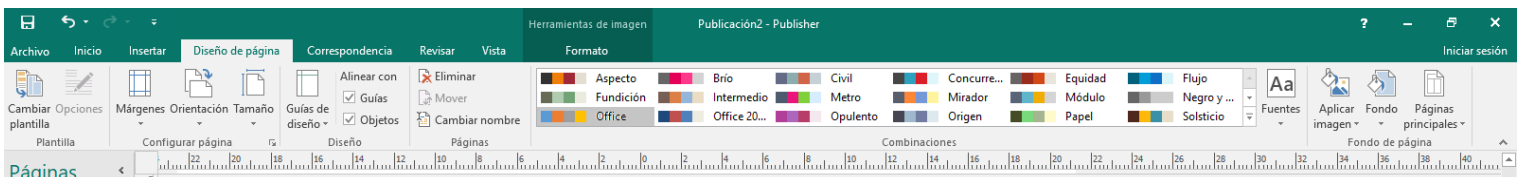

# **OPCIONES DE CORRESPONDENCIA**

#### INICIO, ESCRIBRIR E INSERTAR CAMPOS, VISTA DE RESULTADOS, FINALIZAR

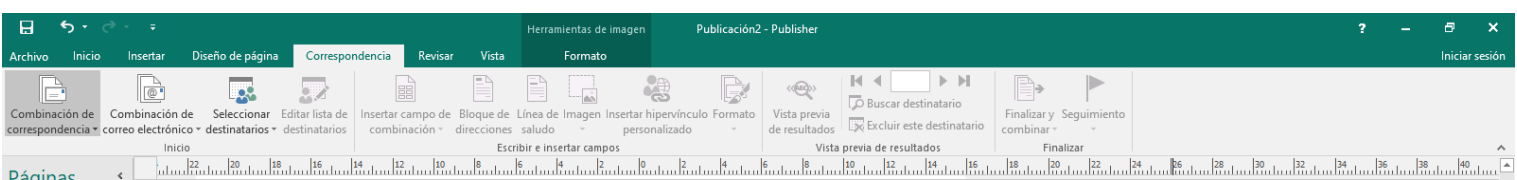

#### **OPCIONES DE REVISAR** REVISION, IDIOMAS.

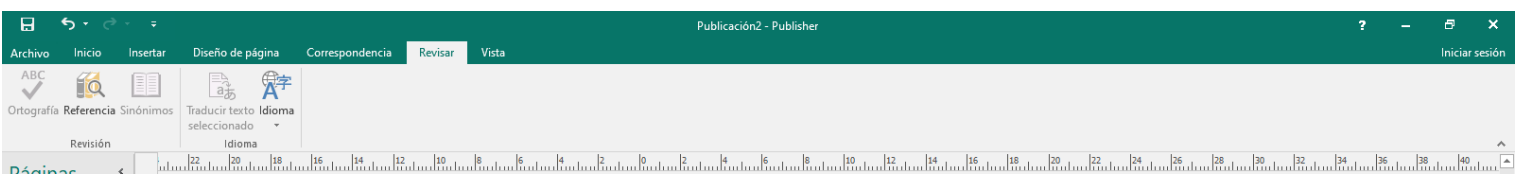

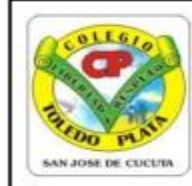

Creado por Decreto 029 del 26 de enero de 2005 NIT: 807000645-8

DANE154001008975

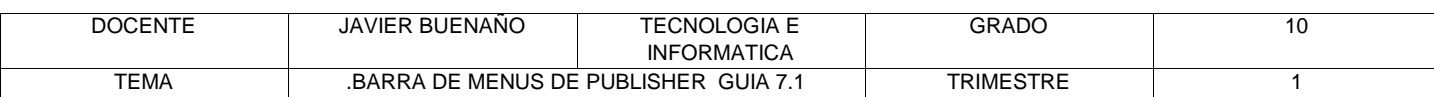

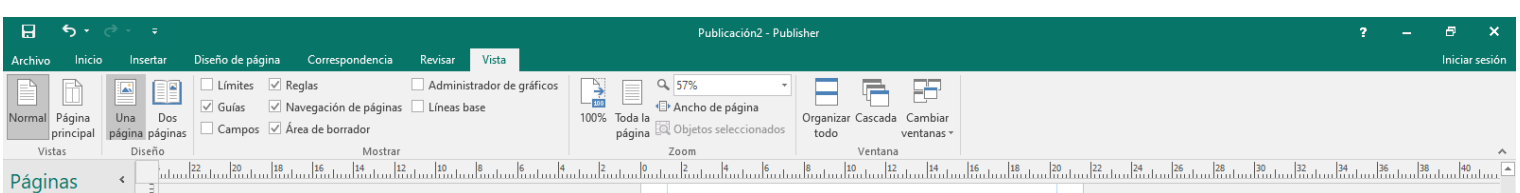

## **OPCIONES DE FORMATO DE IMAGEN**

INSETAR, AJUSTAR, INTERCAMBIAR, ESTILO DE IMAGEN, ORGANIZAR, RECORTAR, TAMAÑO.

# **TALLER TEÓRICO**

## **ELABORAR UN MAPA CONCEPTUAL DE LAS OPCIONES DE:**

OPCIONES DE ARCHIVO EJMPLO: **INICIO**: PORTAPAPELES: COPIAR, PEGAR, COPIAR FORMATO, ETC. OPCIONES DE INCIO OPCIONES DE INSERTAR OPCIONES DE DISEÑO OPCIONES DE CORRESPONDENCIA OPCIONES REVISAR OPCIONES DE VISTA OPCIONES DE FORMATO

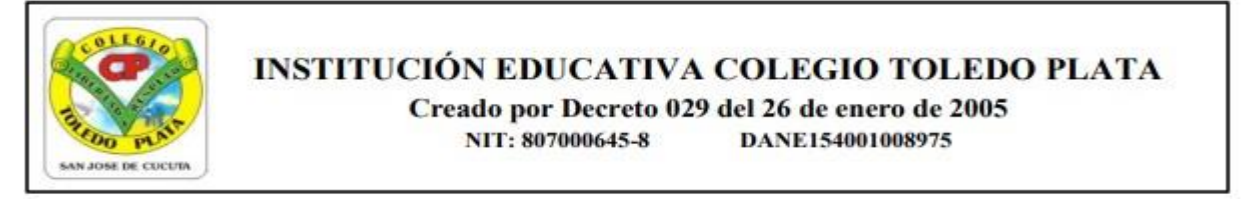

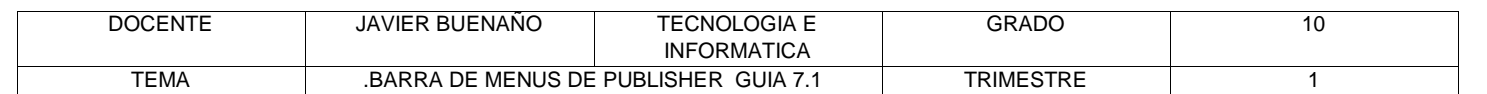

- 1. Muy bien ahora para realizar el siguiente ejercicio, debemos ingresar al programa de Publisher por medio de las teclas o con el Mouse, recuerda que los pasos para poder entrar son clic en **INICIO**, colocarás el Mouse en **TODOS LOS PROGRAMAS**, ahora en **MICROSOFT OFFICE** y finalmente clic en **MICROSOFT OFFICE PUBLISHER,** saliendo una ventana tal y como la que que se muestra al frente de este punto:
- 2. Ahora deberemos dar clic donde dice **MAS TAMAÑO DE PÁGINAS EN BLANCO**,

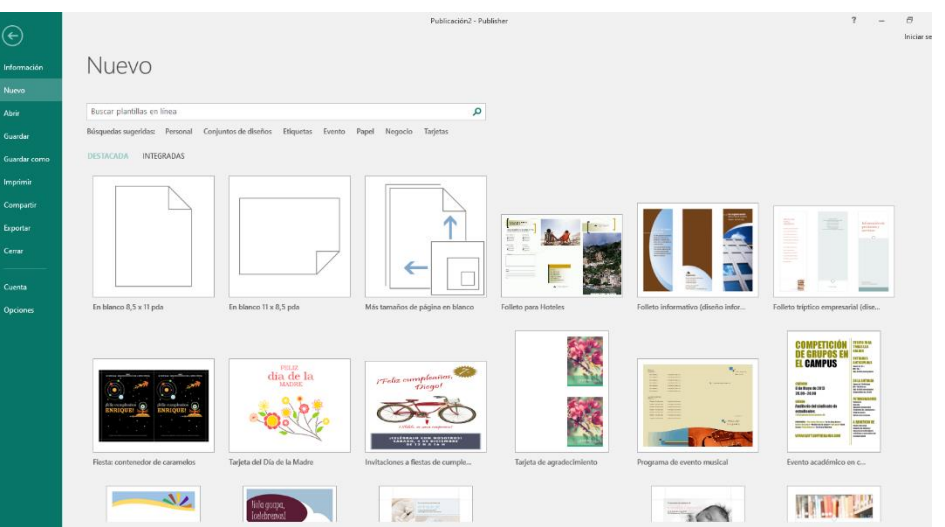

3. Notarás que de inmediato se abre una ventana, tal y como se muestra en el ejemplo:

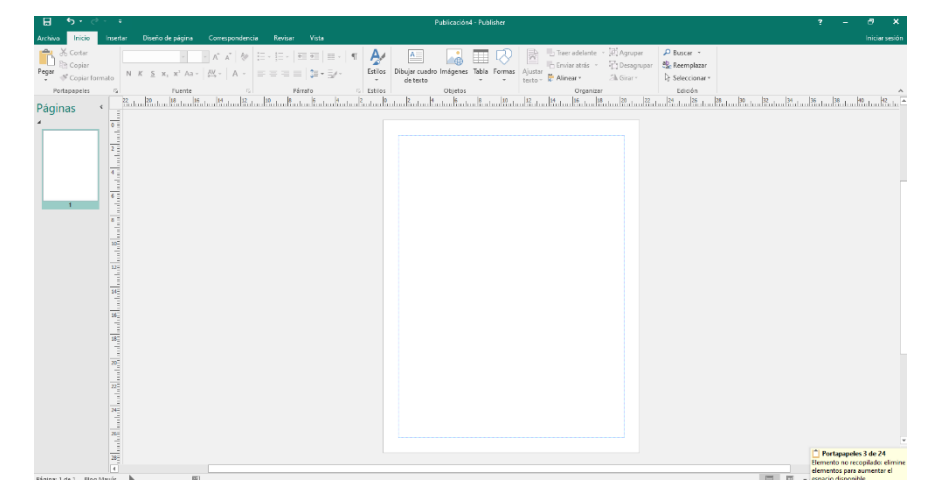

4. Ahora deberemos dar clic donde dice: diseño : orientación **VERTICAL**, en caso de no verlo, deberás bajar con el ascensor y dar clic, por ejemplo

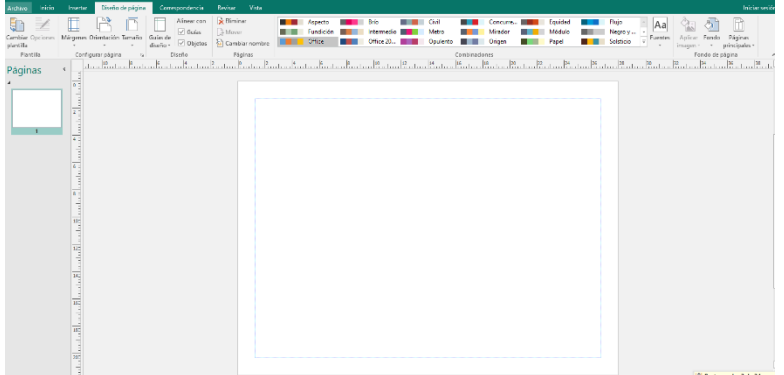

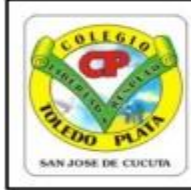

Creado por Decreto 029 del 26 de enero de 2005 NIT: 807000645-8 DANE154001008975

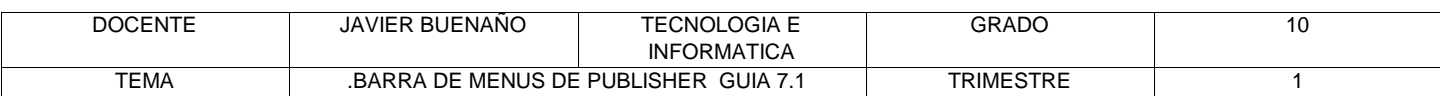

- 5. Una vez le diste clic deberás entonces dar clic donde dice **CREAR**, en caso no verlo, mira la flecha:
- 6. Notando en este momento que deberá salir una ventana tal y como se muestra en el siguiente ejemplo:
- 7. Ahora, es momento de empezar a trabajar en el programa, para esto deberemos entonces dar clic en la parte superior donde dice **INSERTAR**
- 8. En las opciones que aparecen daremos clic donde dice **BORDES Y ACENTOS** y en la lista que aparece, abajo, abajo daremos clic donde dice **MAS BORDES Y ACENTOS**

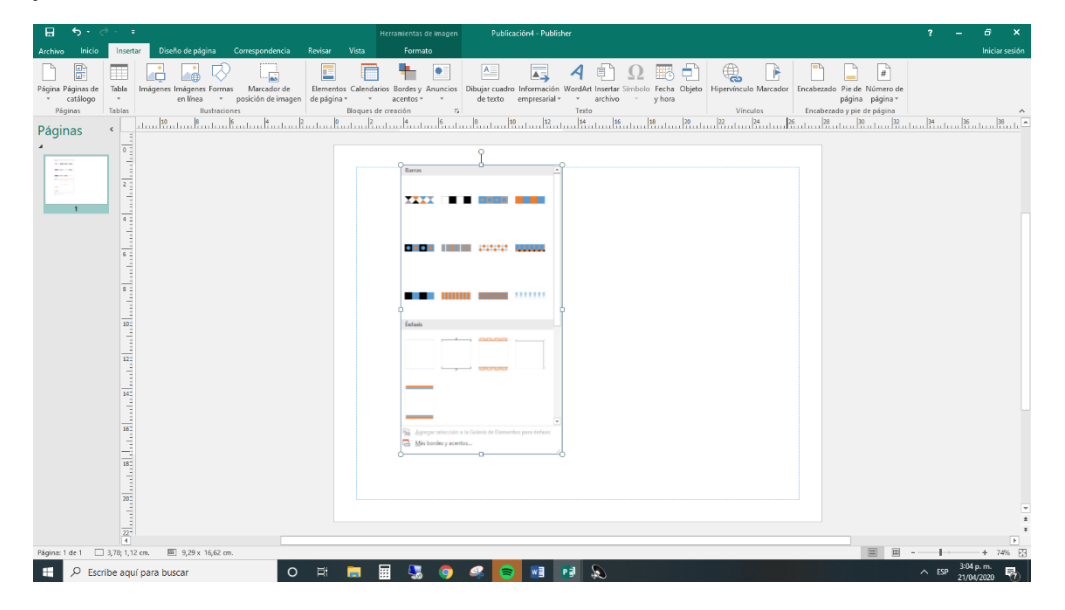

9. Y en este cuadro que tenemos al frente bajaremos con el ascensor hasta abajo

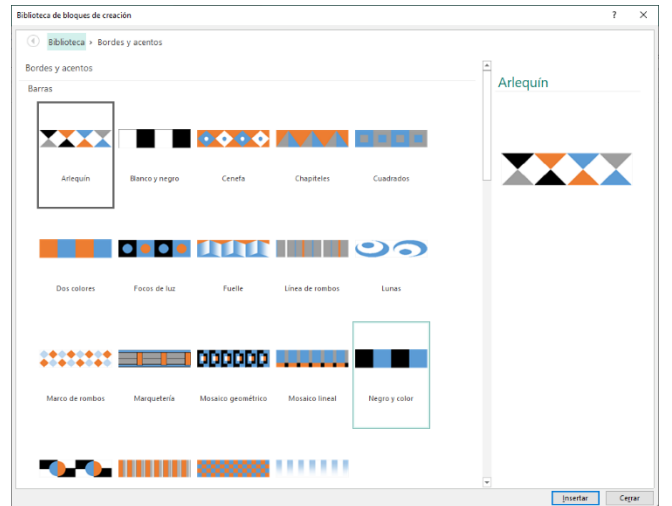

- 10. y de las opciones que aparecen, deberemos dar clic a uno llamado **BORDE ABIERTO u otro borde que estime conveniente** : Y luego dar clic en **INSERTARXX**
- 11. Estando todavía en la opción **INSERTAR,** daremos clic donde dice **IMÁGENES e insertamos cualquier imagen** tecla **ENTER** Notarás que salen unas imágenes Ahora con la ayuda de la herramienta de Wordart
- 12. Escribiremos el siguiente texto: **SIEMBRA UN ÁRBOL,** quedando algo similar al siguiente ejemplo:

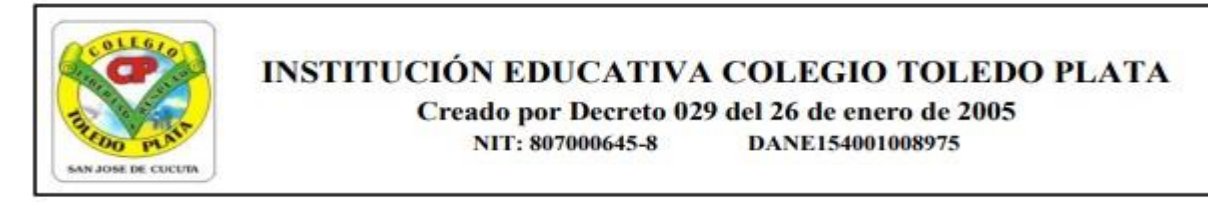

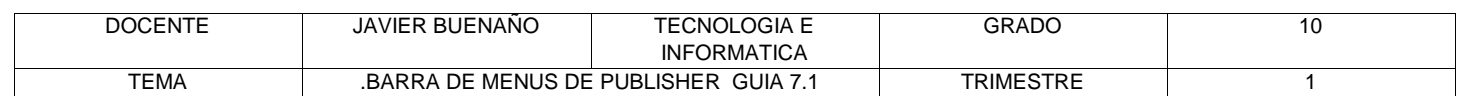

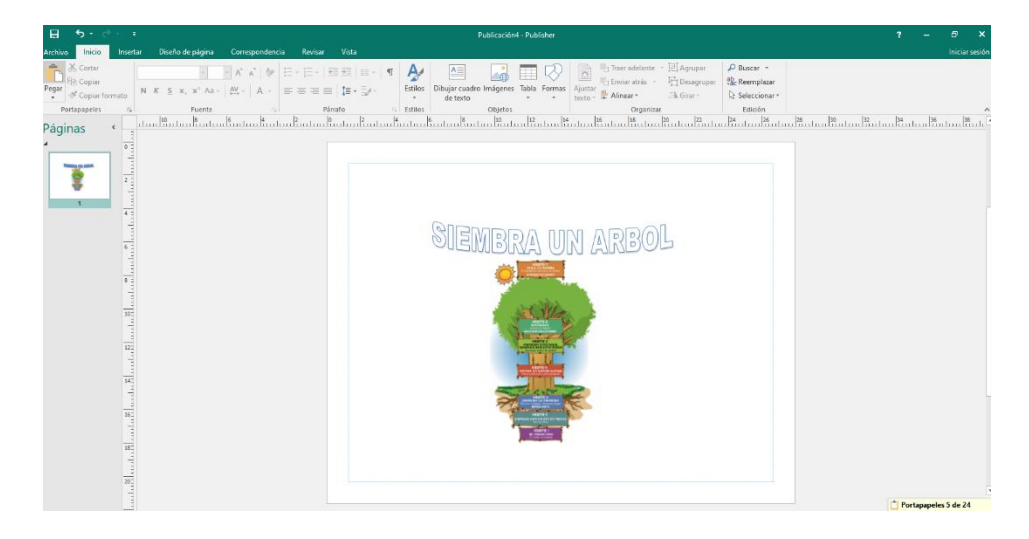

- 13. Cuando termine guarde este archivo con los siguientes pasos:
	- a) Darás clic en **ARCHIVO**
	- b) Ahora clic en **GUARDAR COMO**
	- c) Marcar el archivo con tu nombre y la palabra **PUBLISHER 5**
	- d) Ahora daremos clic donde dice **ESCRITORIO**, recuerda que está a la izquierda
	- e) Luego darás clic donde **GUARDAR**
	- f) Para terminar, cerraremos el archivo por la X